# **Basic Copy Settings**

#### **Selecting a copy color ([Color])**

Select a copy color.

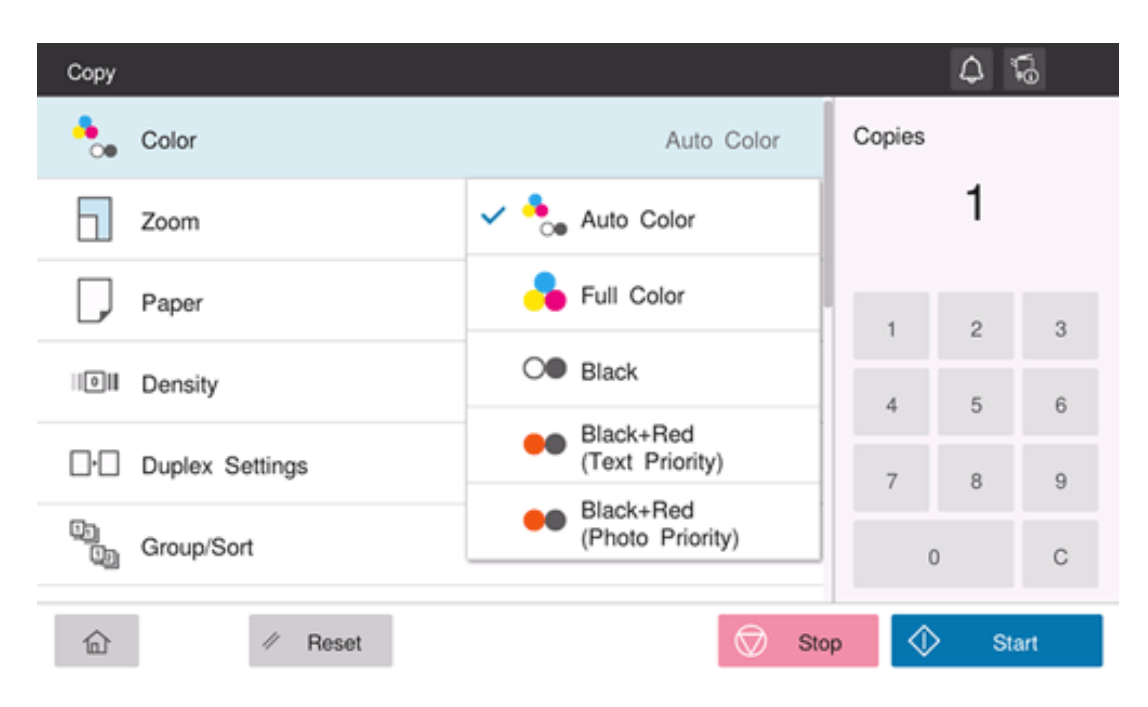

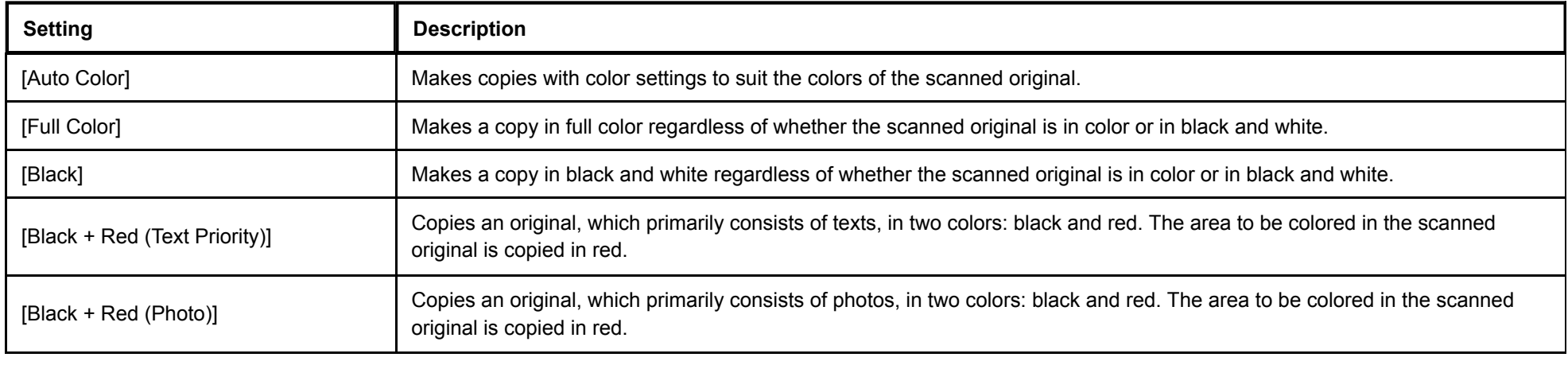

**Adjusting the copy density ([Density])**

Adjust the density of a copy image.

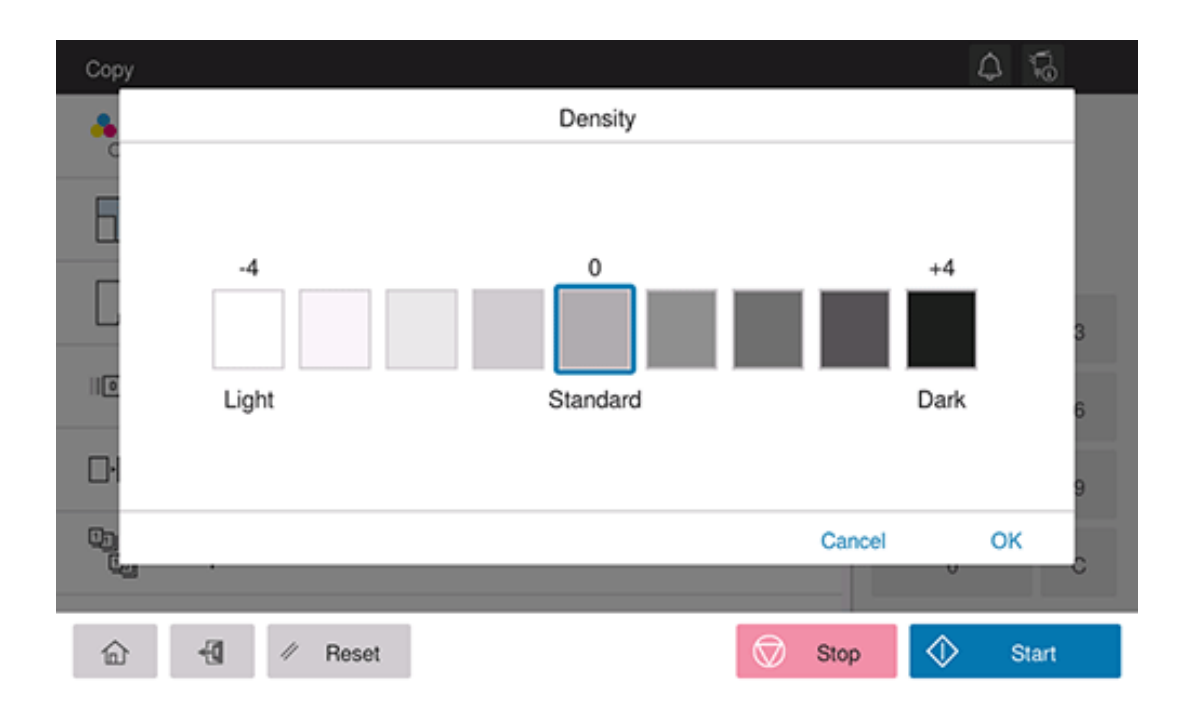

#### **Selecting the appropriate image quality level for the original ([Original Type])**

Select the optimum settings for the original to copy it at the optimum image quality.

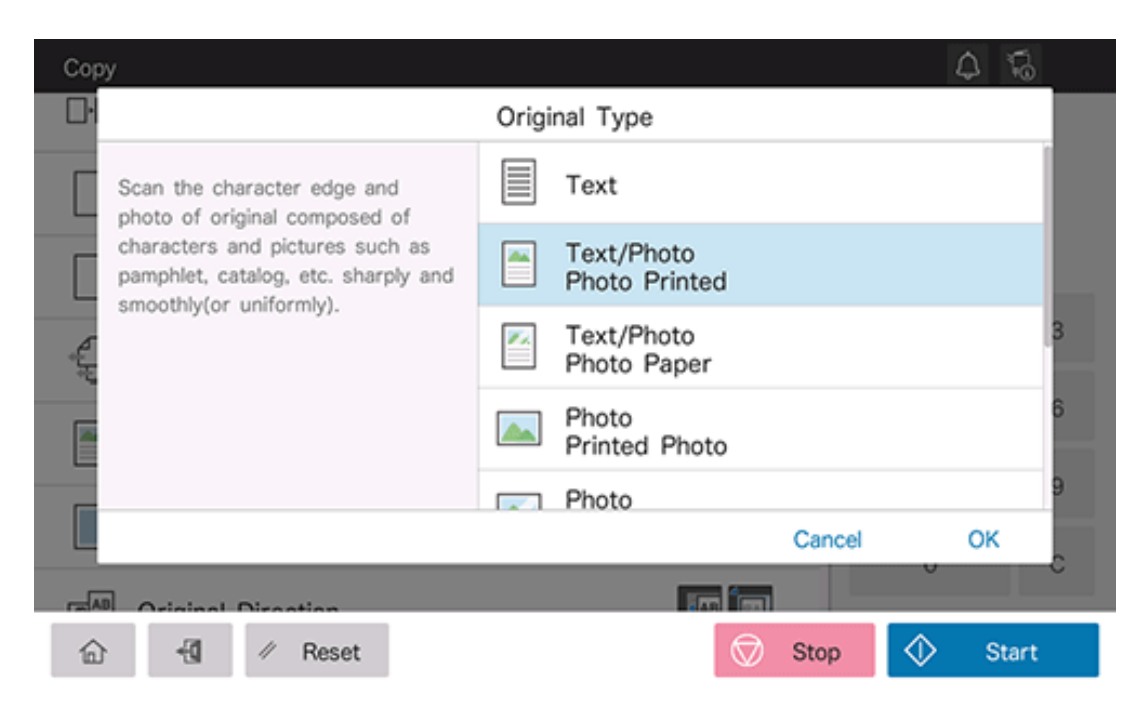

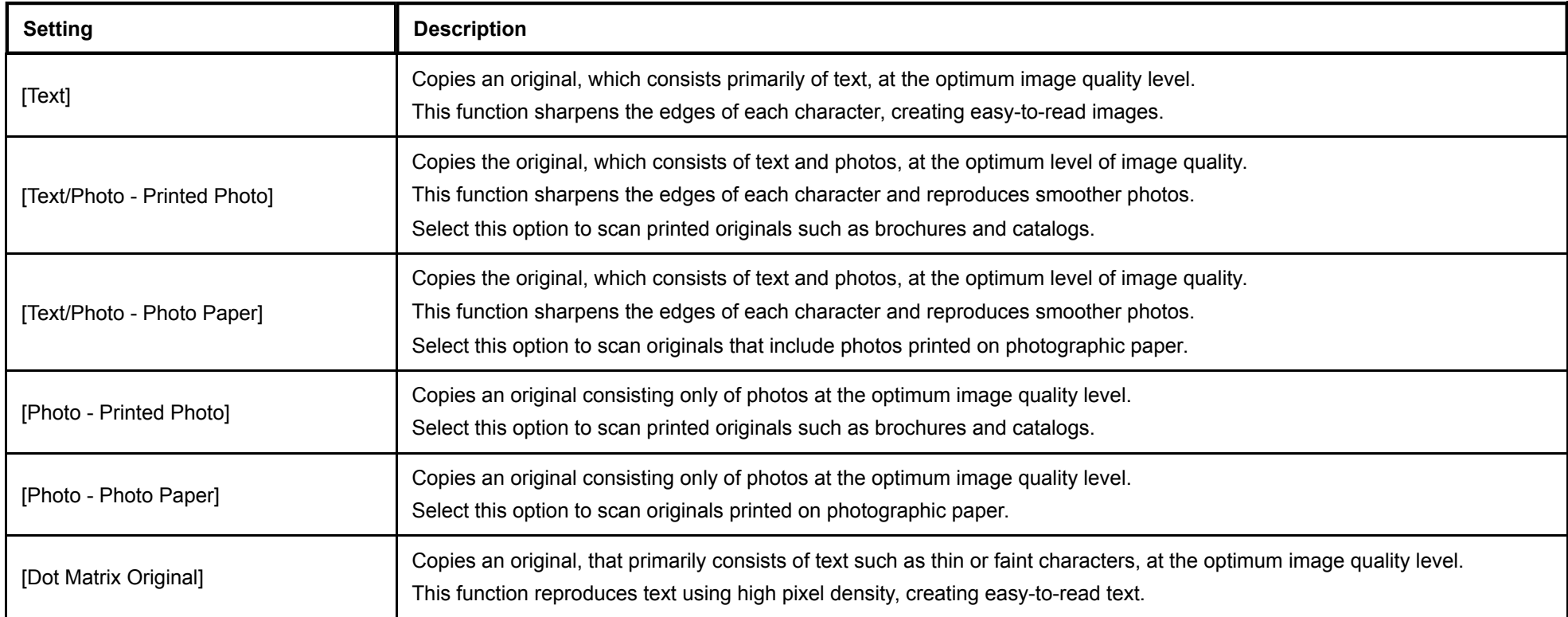

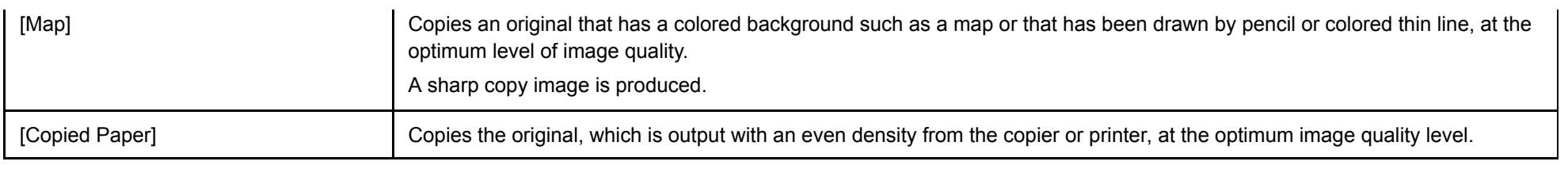

#### **Specifying the paper tray ([Paper])**

Selecting [Auto] automatically selects a tray that contains paper of the same size as the original.

When you want to make a copy on paper of a size different from the original or make a copy on paper in the **Bypass Tray**, specify the desired tray manually.

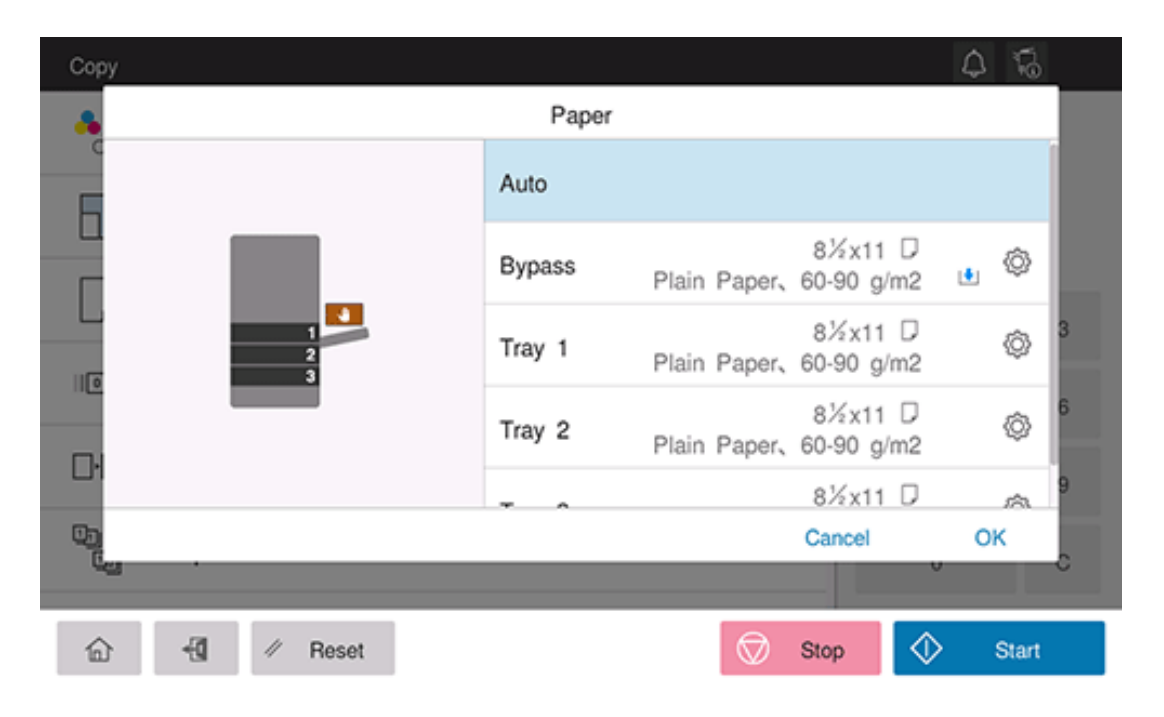

You can change tray paper settings as needed. For details, refer to [Here.](https://manuals.konicaminolta.eu/bizhub-C650i-C550i-C450i/EN/bizhub-c650i-c550i-c450i/contents/id04-_104514198.html#id04-_104514198)

**Tips** 

Copy an original image enlarged or reduced by an arbitrary zoom ratio.

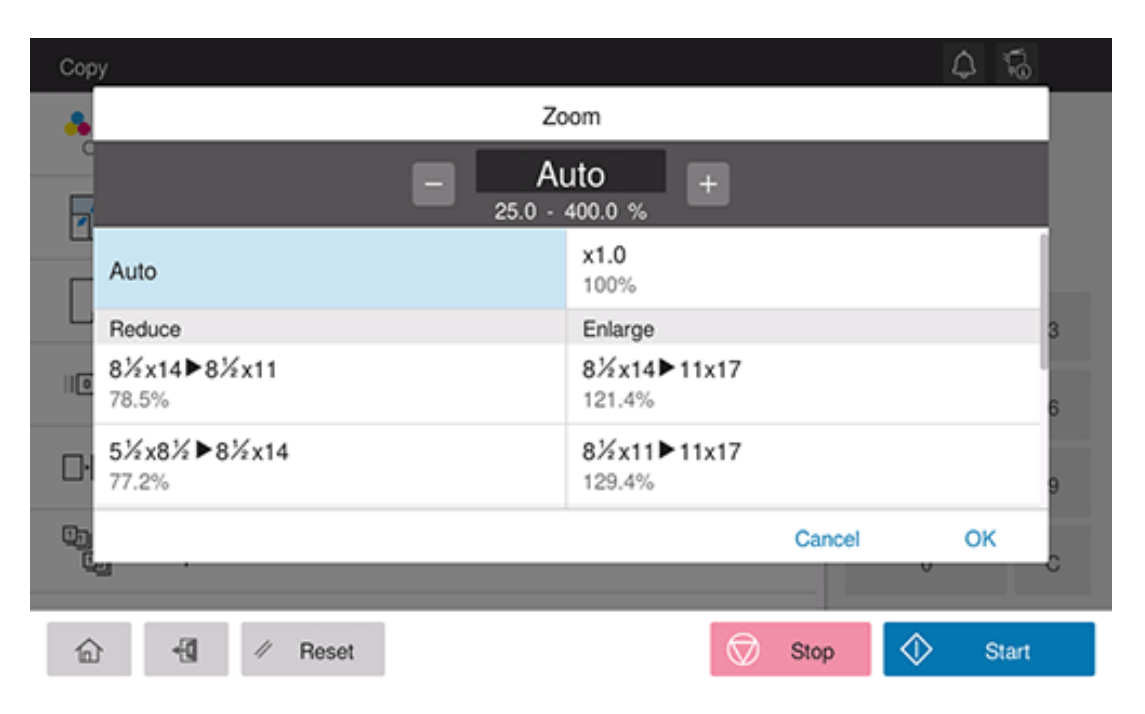

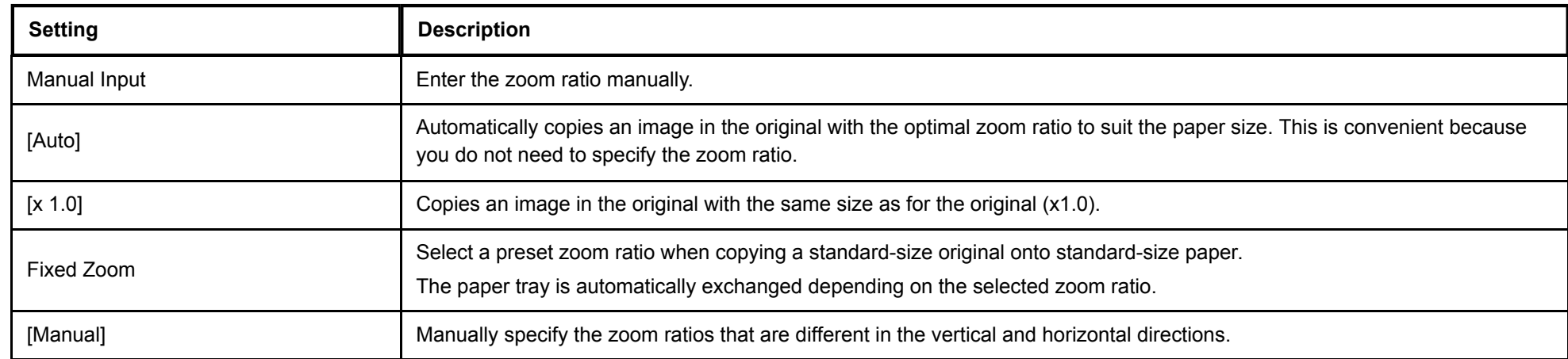

# **Original Scan Settings**

#### **Scanning originals of different sizes ([Mixed Original])**

Even for an original with pages of different sizes, by using the **ADF**, you can scan data while detecting the size of each page. If the widths of the originals are the same, select [Same Width]. If the widths of the originals are different, select [Different Width].

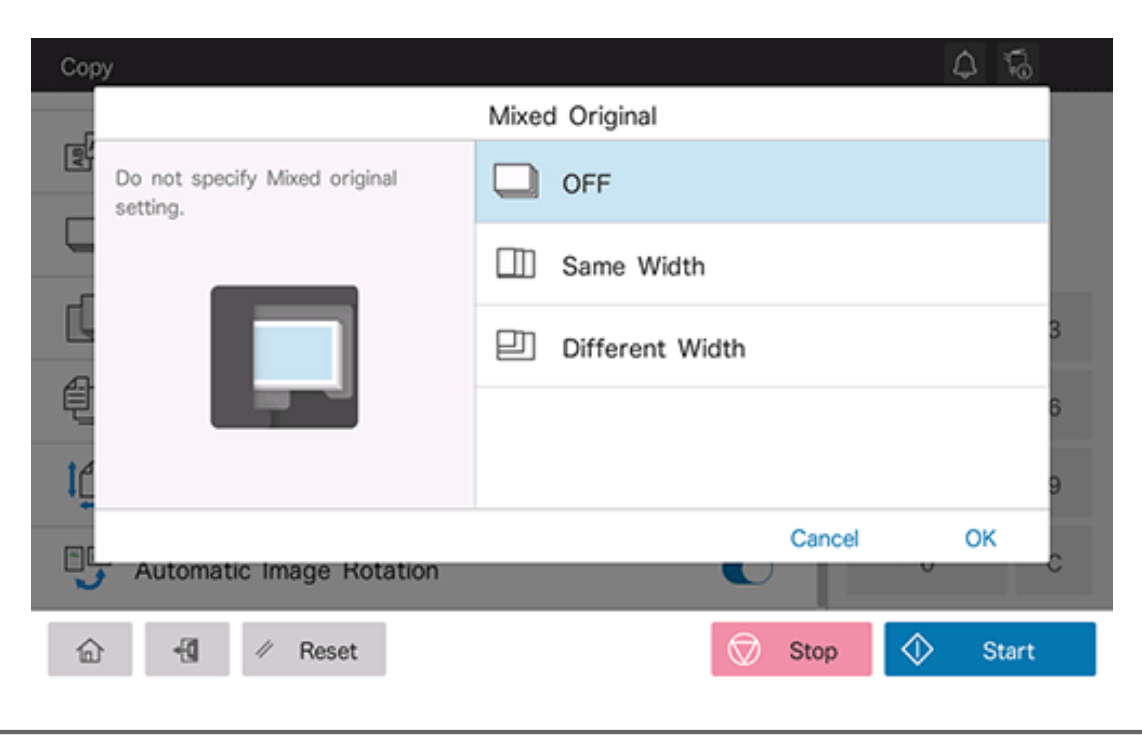

#### **Specifying the original size ([Original Size])**

When the size of the original is not detected correctly, specify the size of the original you want to scan.

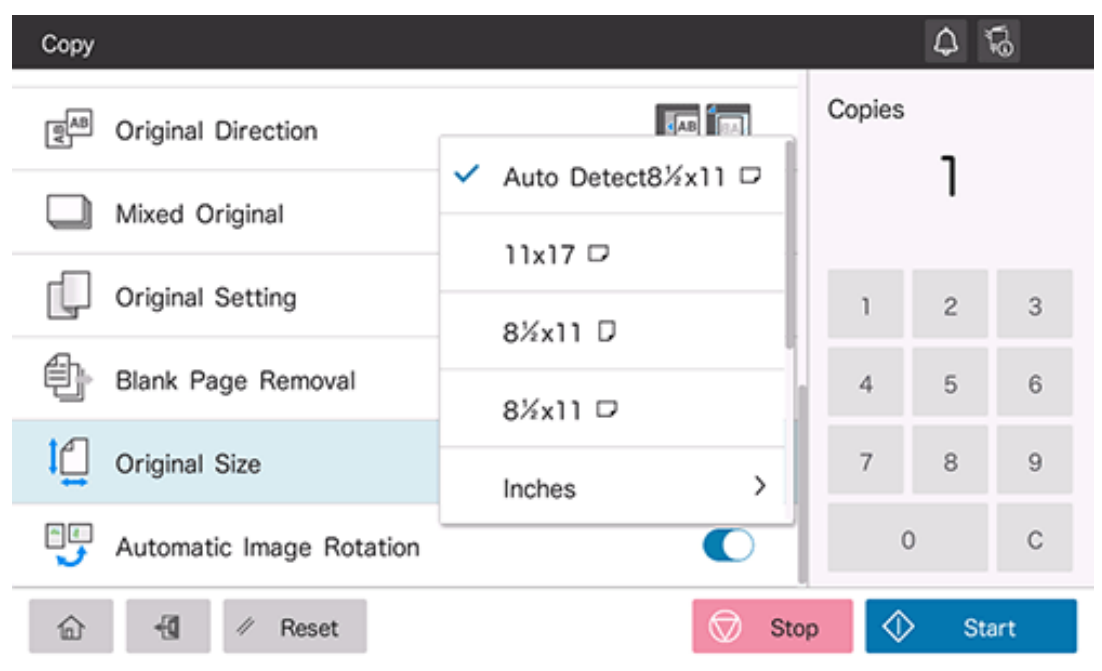

## **Specifying the original loading direction ([Original Direction])**

When scanning a 2-sided original, specify the original loading direction so that the vertical direction of the scanned original is set correctly.

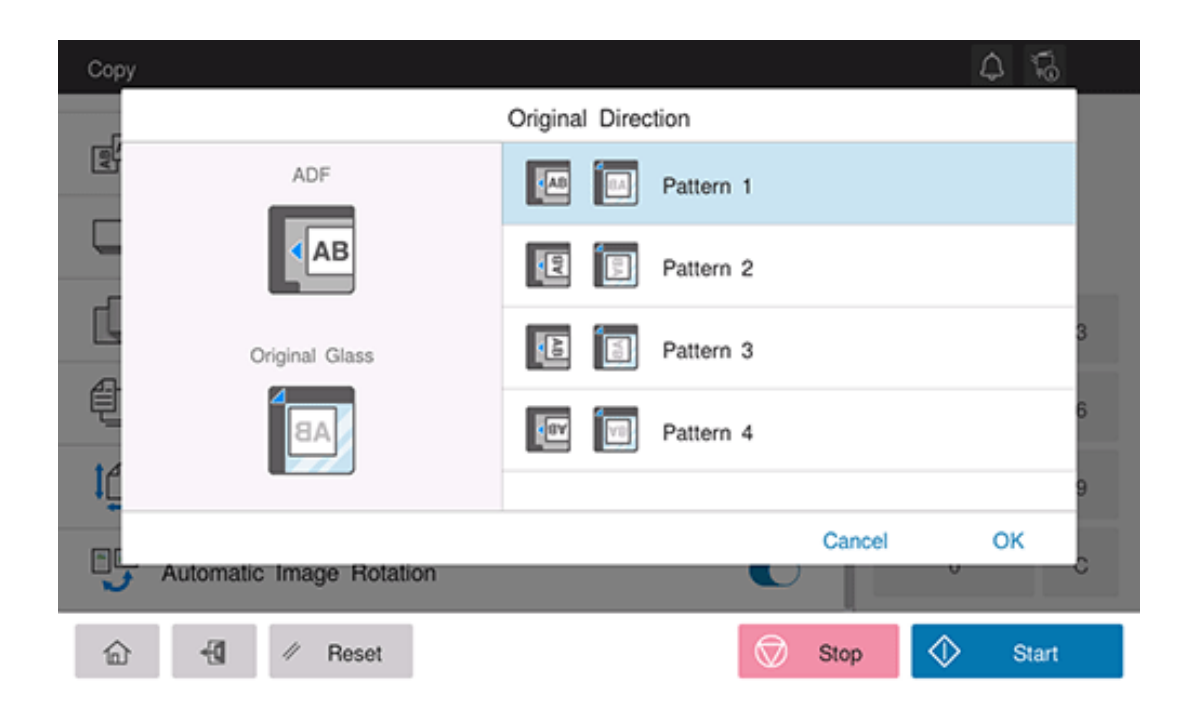

#### **Scanning a number of originals in several batches ([Separate Scan])**

If the number of original sheets is so large that they cannot be loaded into the **ADF** at the same time, you can load them in several batches and handle them as one job. You can also scan the original using both **ADF** and **Original Glass** alternately.

# **Load the original.**

# **NOTICE** Do not load more than 300 sheets (21-1/4 lb (80 g/m<sup>2</sup>)) at a time into the **Original Tray** of the ADF, and do not load the sheets up to the point where the top of the stack is higher than the  $\blacktriangledown$  mark. Doing so may cause an original paper jam, original damage, or ADF failure.

#### $2<sup>1</sup>$ **Set [Separate Scan] to ON.**

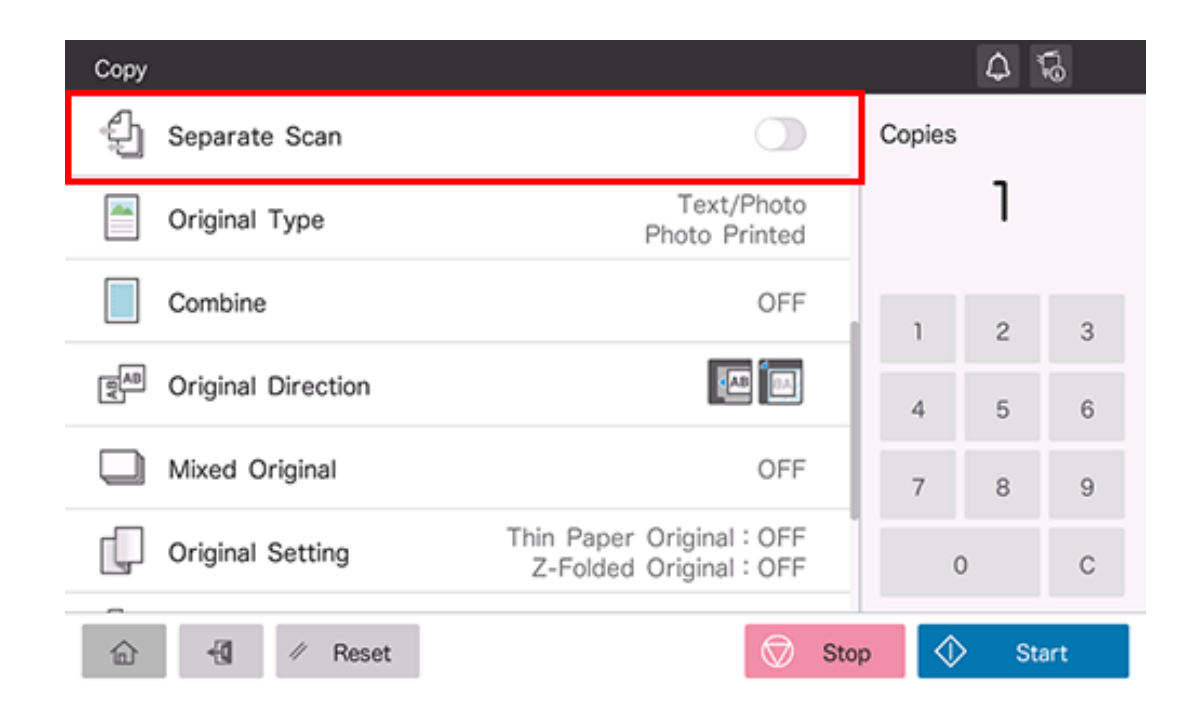

- 3. **Use the Start key to start scanning.**
- **Load the next original.**  $\boldsymbol{\varDelta}$ 
	- If necessary, tap [Change Setting] to change the scan settings.
- **Use the Start key to start scanning.**
- 6. **Repeat steps 4 and 5 to scan all the originals.**
- **After all originals have been scanned, select [Finish].**
- 8. **Use the Start key to start copying.**

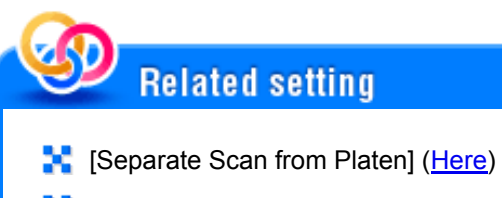

**[Basic Setting] - [Separate Scan Method]** [\(Here](https://manuals.konicaminolta.eu/bizhub-C650i-C550i-C450i/EN/bizhub-c650i-c550i-c450i/contents/opkey_304_S.html#UT_104517705))

#### **Specifying conditions of the scanned original ([Original Setting])**

Configure the setting to properly scan the thin-paper original or folded original on the **ADF**.

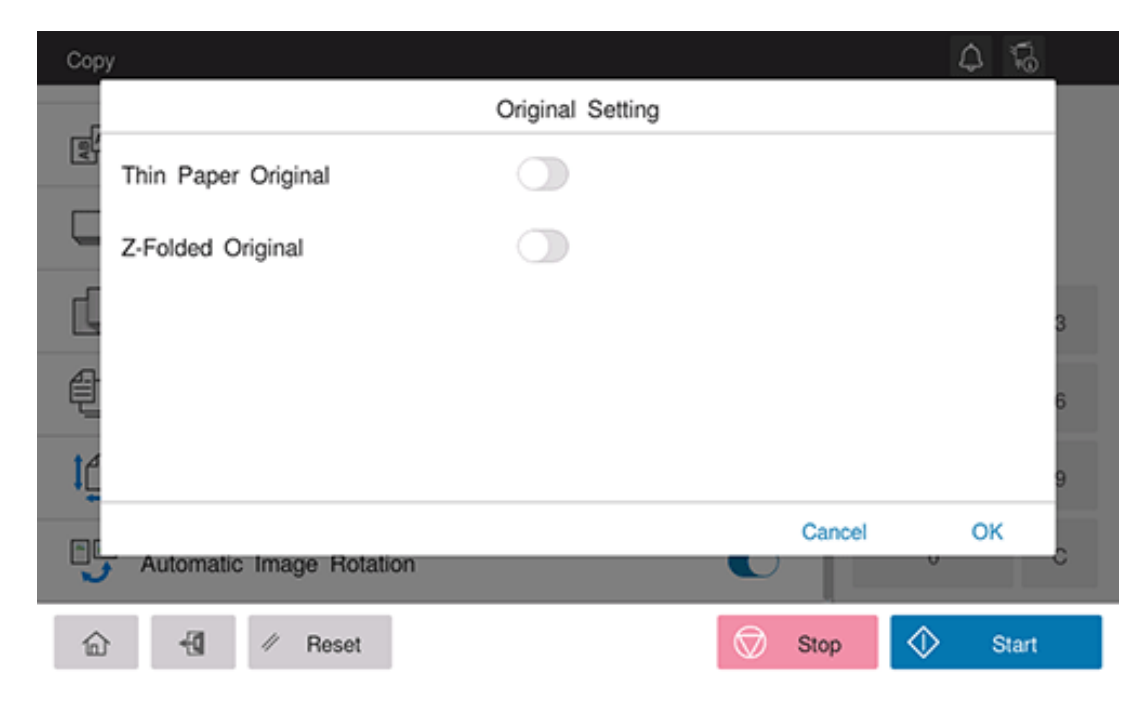

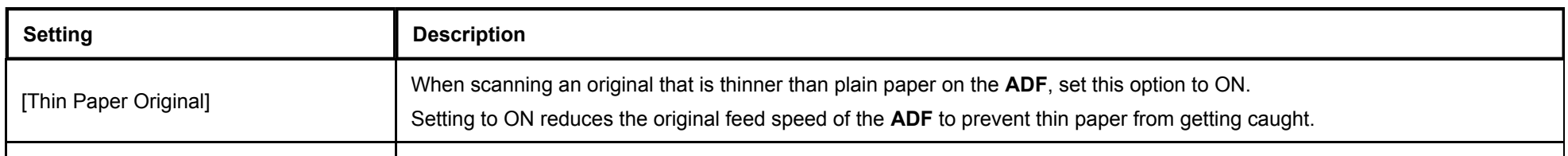

[Z-Folded Original] If a folded original is loaded into the **ADF**, the original size may not be able be detected accurately. To scan the folded original on the **ADF**, set this option to ON.

#### **Skipping blank pages ([Blank Page Removal])**

When [Blank Page Removal] is specified to scan an original including blank pages using the **ADF**, blank pages are excluded from scan targets. Blank pages detected are not counted as original pages.

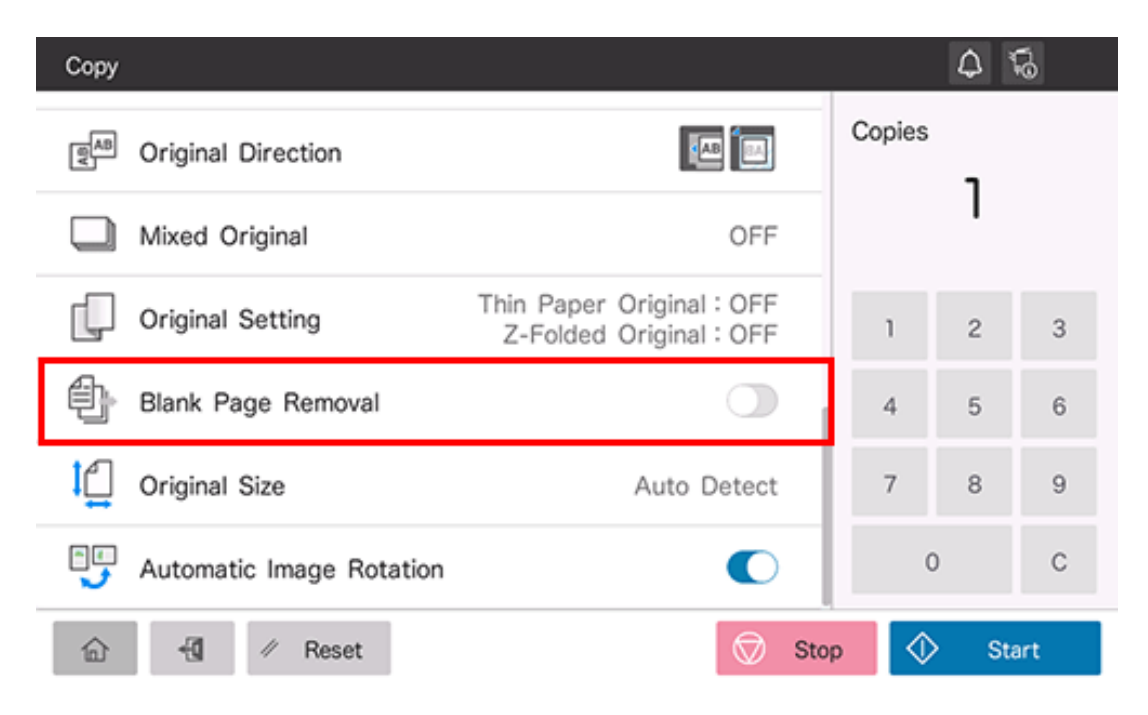

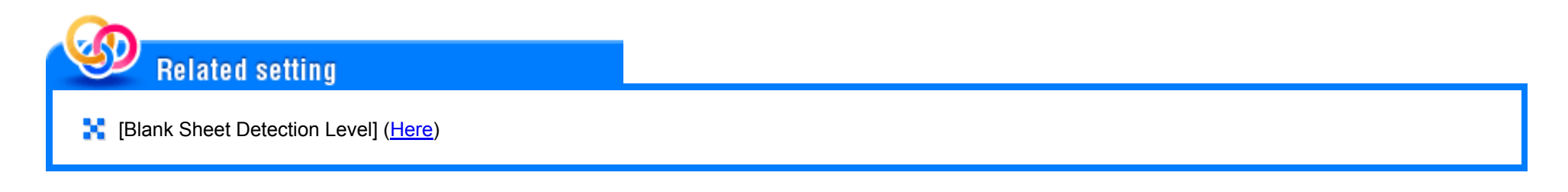

**Rotating the original image to suit the paper orientation ([Automatic Image Rotation])**

In general use, this machine automatically rotates the original image according to the paper direction to make a copy. Turning [Automatic Image Rotation] OFF as needed enables you to make a copy without rotating the original image. This function is available when you want to copy only a part of the original.

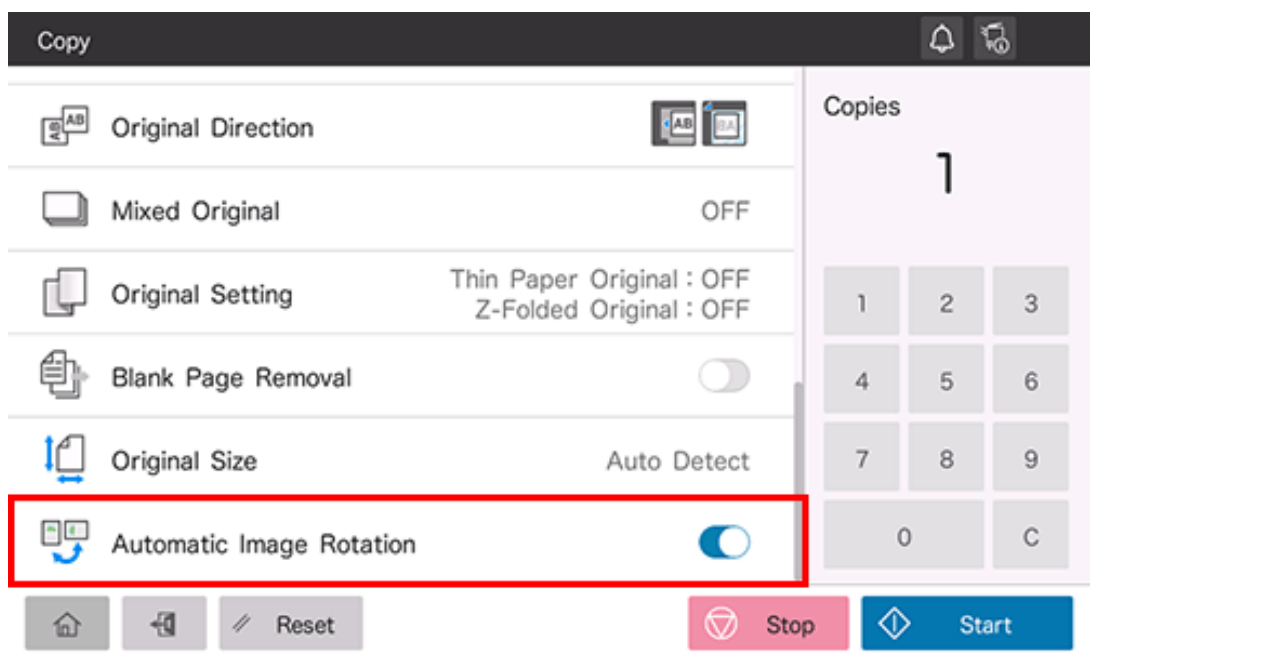

# **Layout Setting**

#### **Copying on both sides of paper ([Duplex Settings])**

Copy a 1-sided or 2-sided original on a single side or both sides of paper.

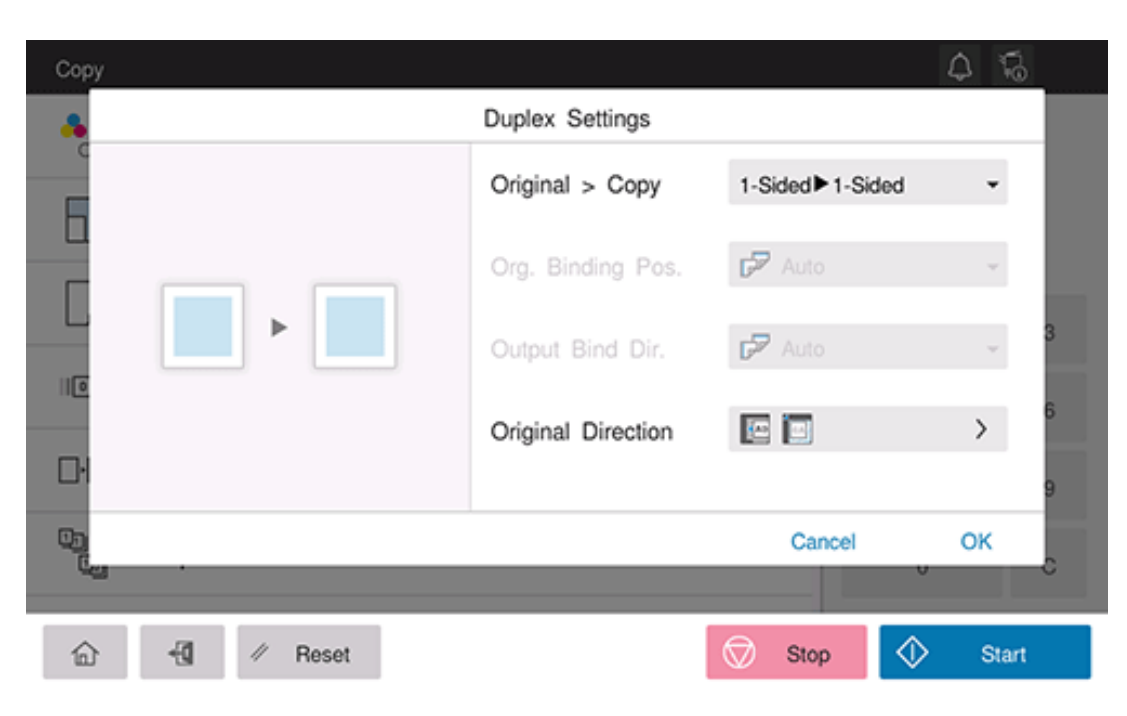

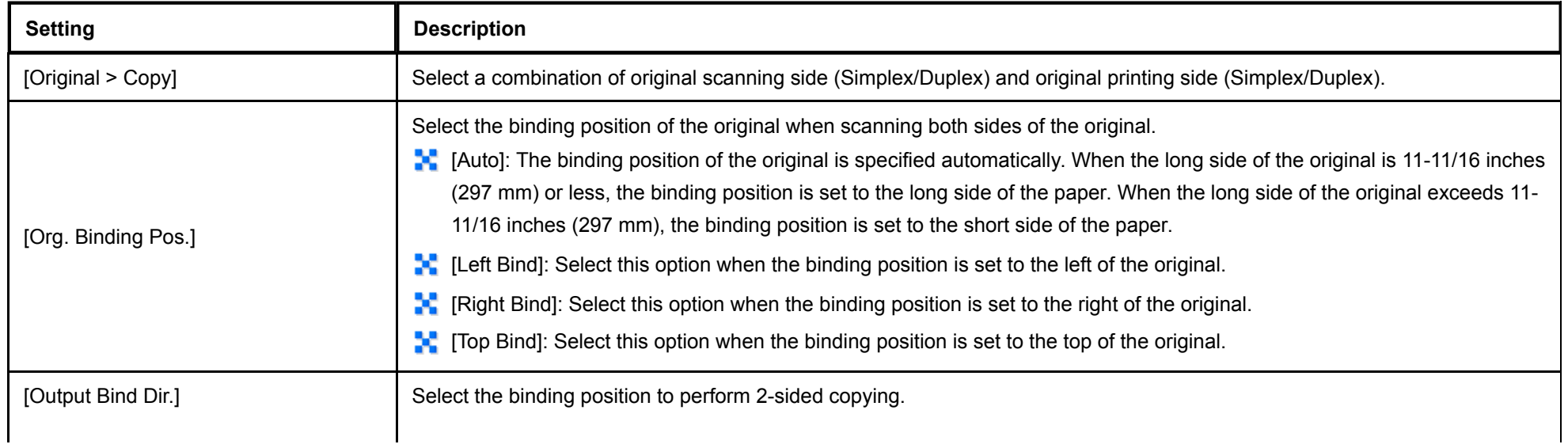

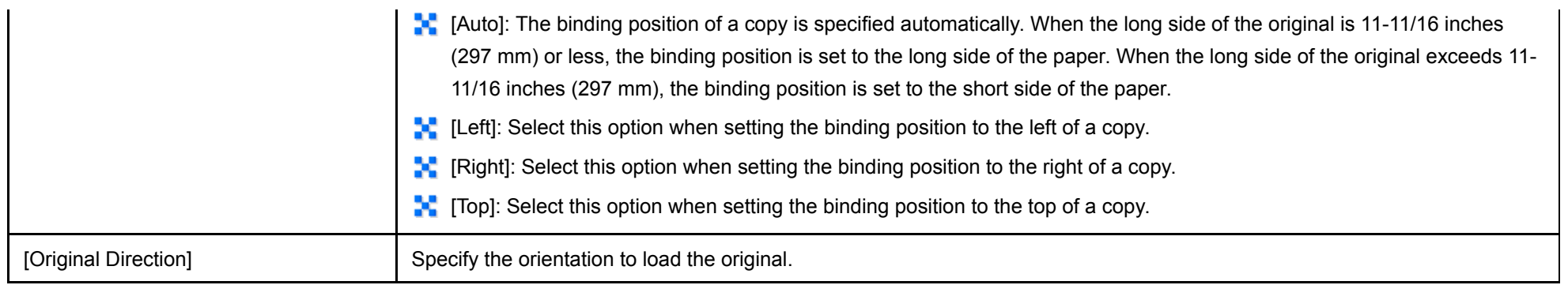

#### **Copying multiple pages on the same side of a single sheet ([Page Combine])**

Select the number of original pages to be copied on a single page. When combining four pages on a single page, select the page layout from Horizontal and Vertical. Specify the original loading orientation to place pages correctly.

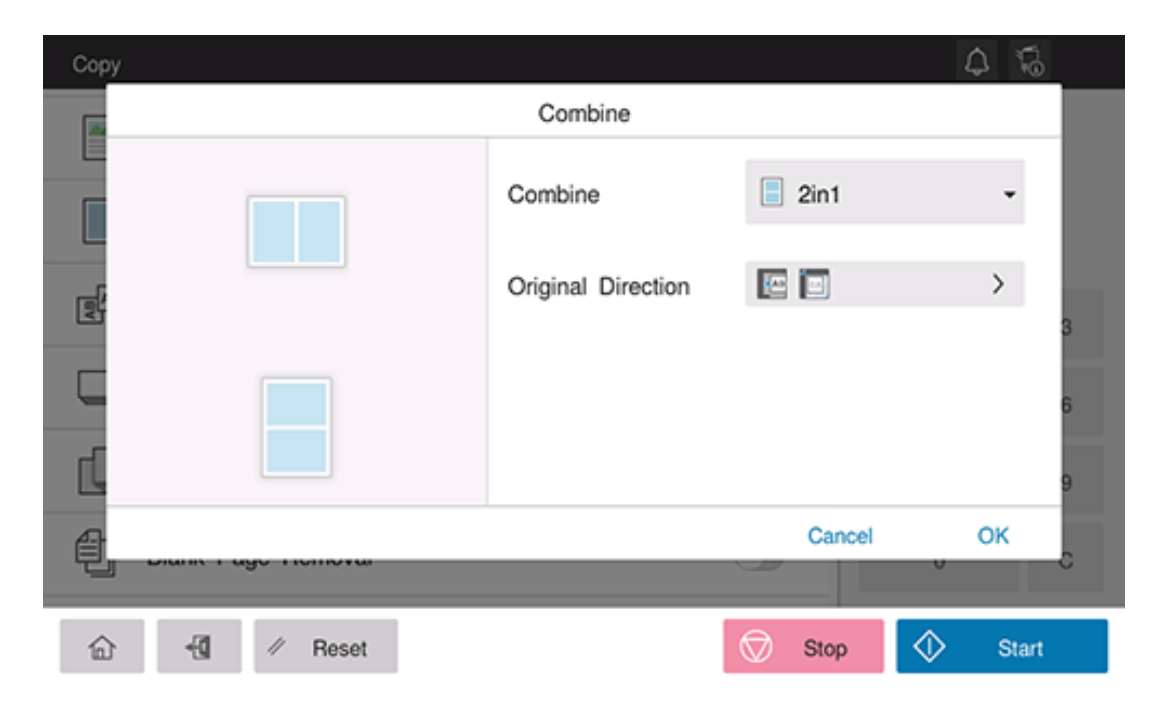

# **Finishing Setting**

## **Feeding out copies separately by set ([Group/Sort])**

When copying multiple sets, feed out copies separately by set or page.

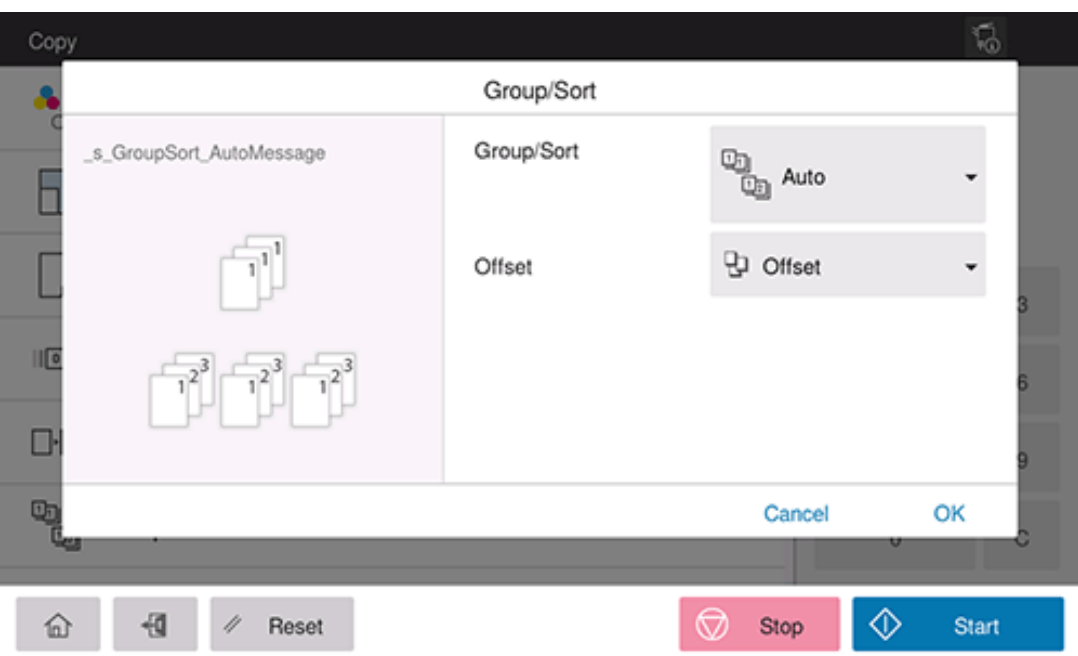

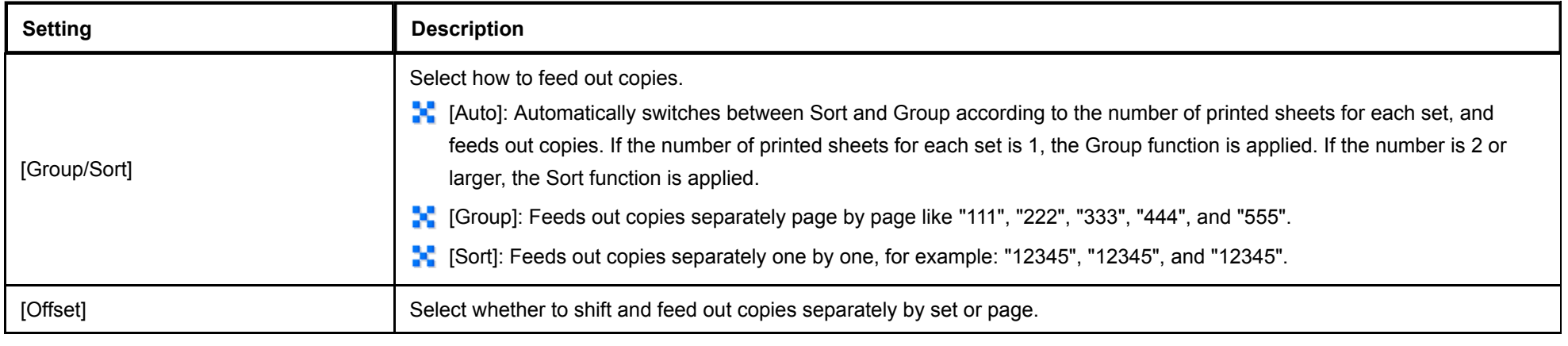

### **Stapling paper ([Staple])**

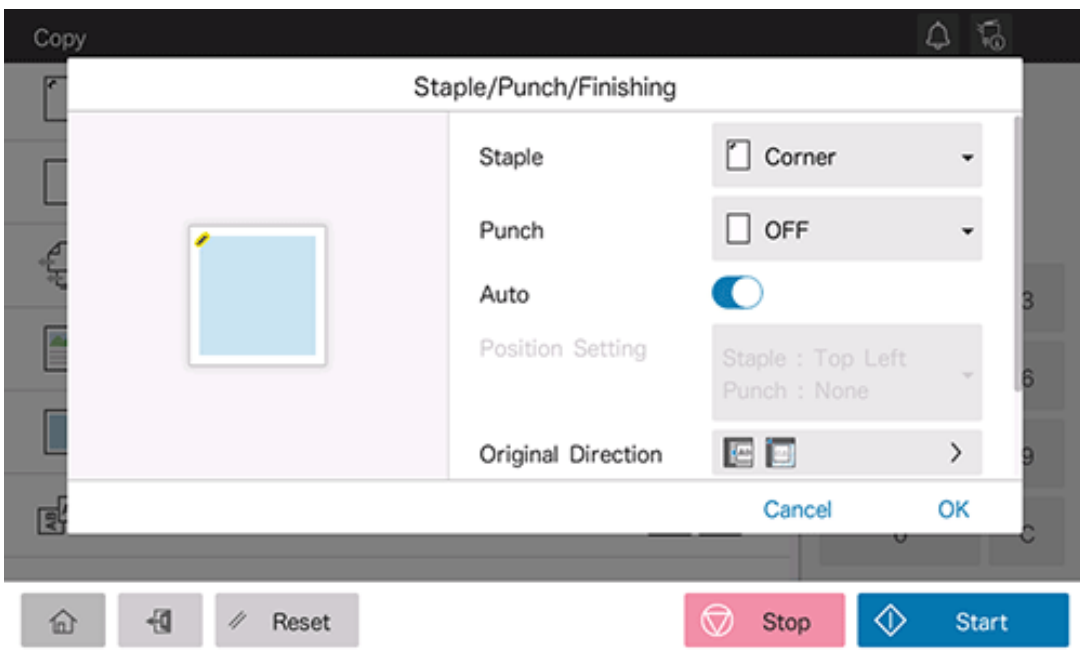

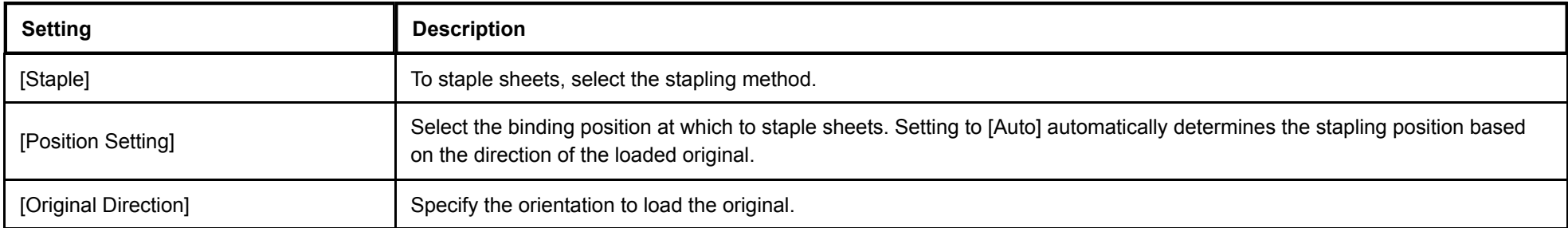

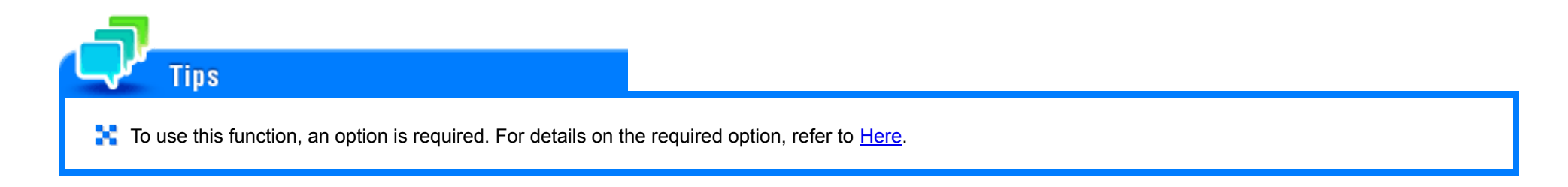

**Punching ([Punch])**

Punch the copied sheets for filing.

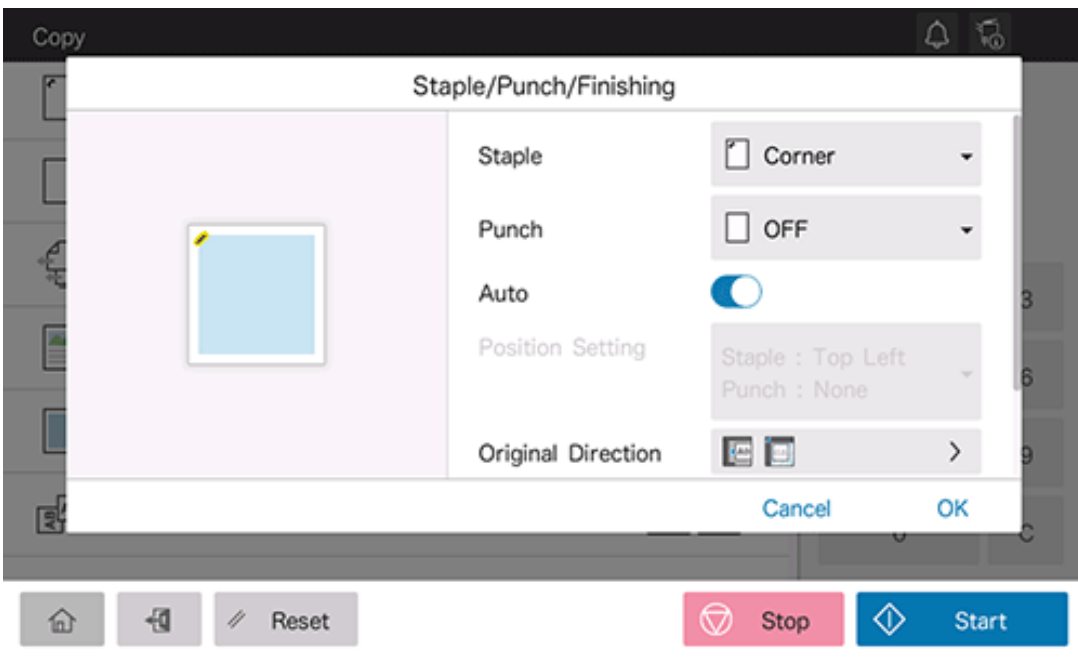

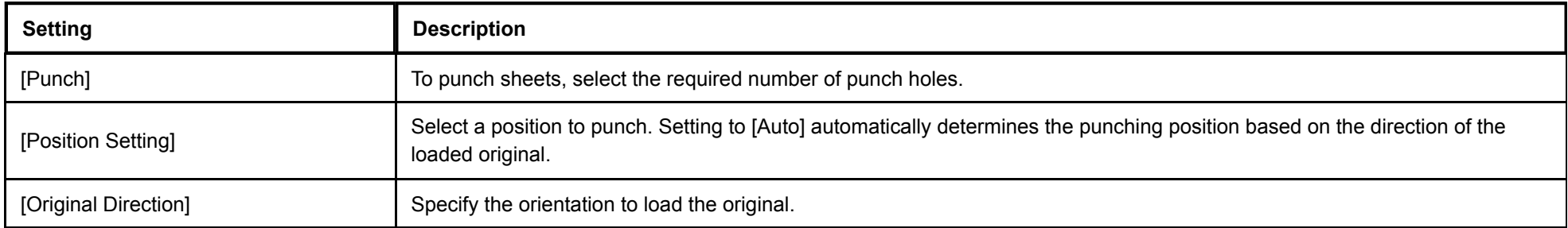

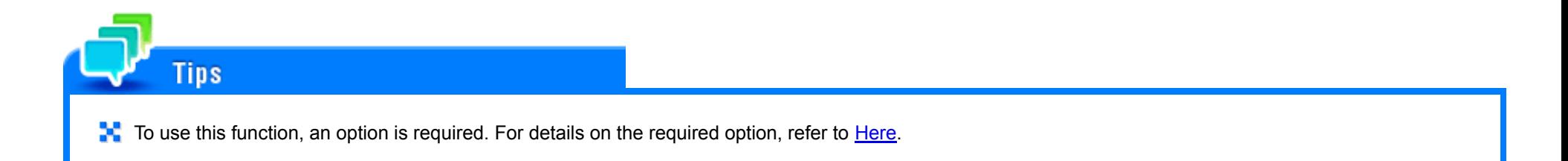

## **Tray Paper Setting**

#### **Changing tray paper setting**

The available paper type varies depending on the paper tray, so the displayed screen is different. For details on the available paper, refer to [Here.](https://manuals.konicaminolta.eu/bizhub-C650i-C550i-C450i/EN/bizhub-c650i-c550i-c450i/contents/id10-_104515388.html#id10-_104515388)

On the [Paper] setting screen, tap the setting icon (  $\circledcirc$  ) of the tray you want to change paper settings for.

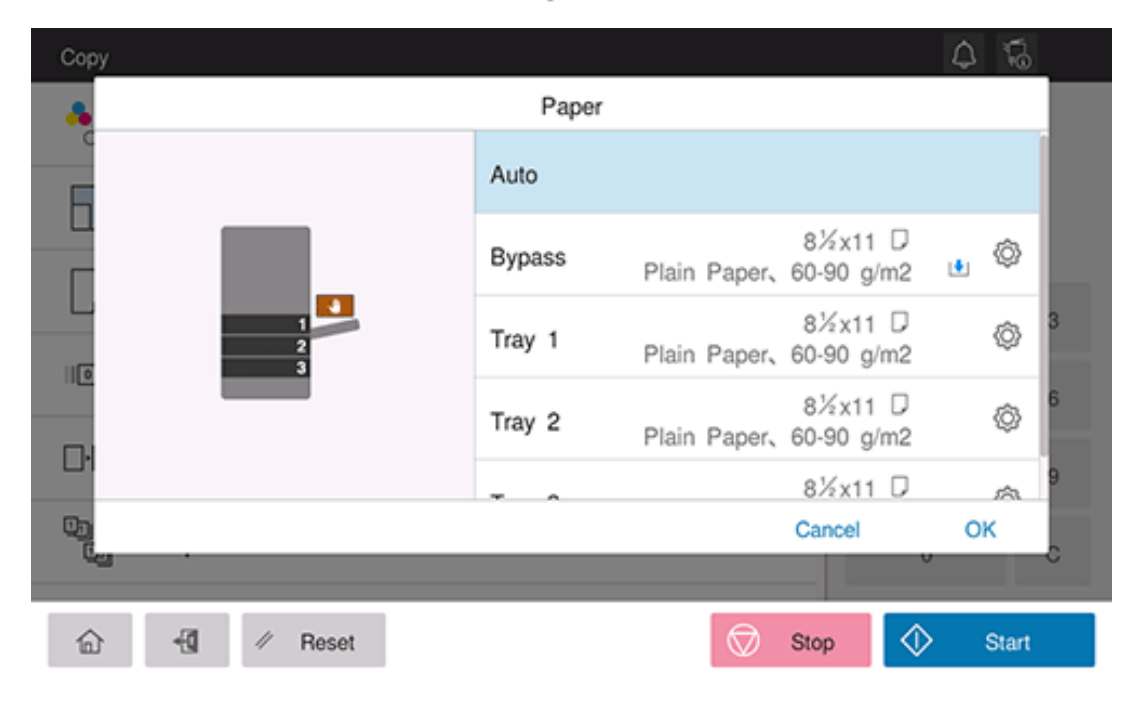

#### $2<sub>1</sub>$ **In [Paper Size], specify the size of the loaded paper.**

- [Auto Detect]: Automatically detects the size of the loaded paper.
- $\bigcirc$  [Custom Size]: Directly specify the length and width of paper. For details, refer to [Here.](https://manuals.konicaminolta.eu/bizhub-C650i-C550i-C450i/EN/bizhub-c650i-c550i-c450i/contents/id04-_104514198.html#id04-_104514200)
- $\Rightarrow$  [Metric Sizes]: Specify the metric size of paper.
- $\Rightarrow$  [Inch Sizes]: Specify the inch size of paper.
- $\Rightarrow$  [Envelope/4  $\times$  6] ([Envelope/A6 Card]): Specify postcard or standard-size envelope.

#### $\begin{matrix} \Delta & \nabla \Delta \end{matrix}$ Copy Bypass - Paper Size.Type 8%x11 D Paper Size Paper Type Plain Paper E  $\bigcirc$ Auto Detect Inches  $\check{\phantom{a}}$ 8½x14 □ 8%x11 D  $\mathsf{X}\text{:}8\mathcal{V}$ 8½x11 □ 7%x10% D  $\overline{\mathbb{R}}$  $Y:11$ 7¼x10¼ <del>□</del> 5%x8% D  $\Box$ Cancel OK  $\theta$  $\circledcirc$  $\widehat{\mathbb{D}}$ 刊 Reset Stop ◈ Start

**In [Paper Type], specify the type of the loaded paper.**

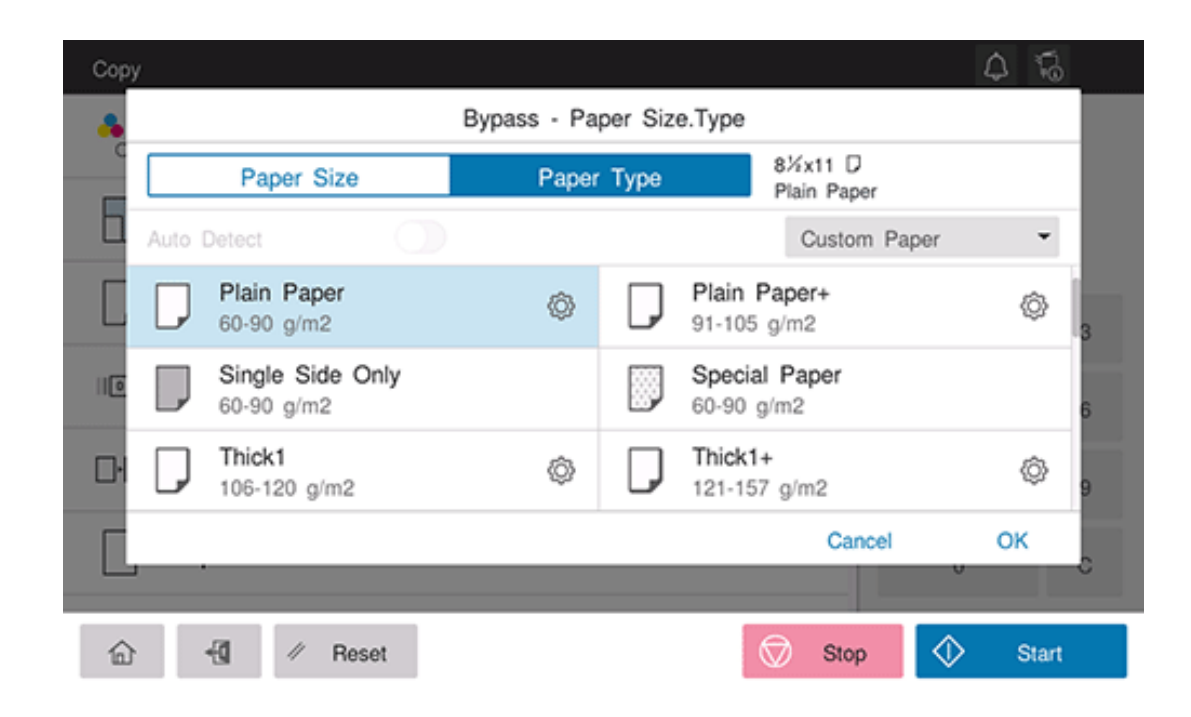

#### **Tap [OK].** ◢

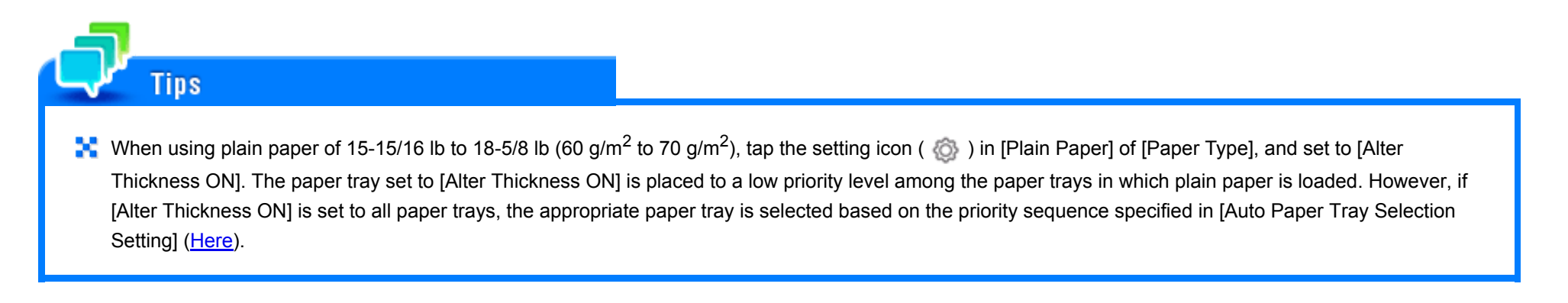

#### **Specifying the custom size**

When loading custom-sized paper, directly enter the length and width of paper.

1. On the [Paper] setting screen, tap the setting icon ( $\circledcirc$ ) of the tray you want to change paper settings for.

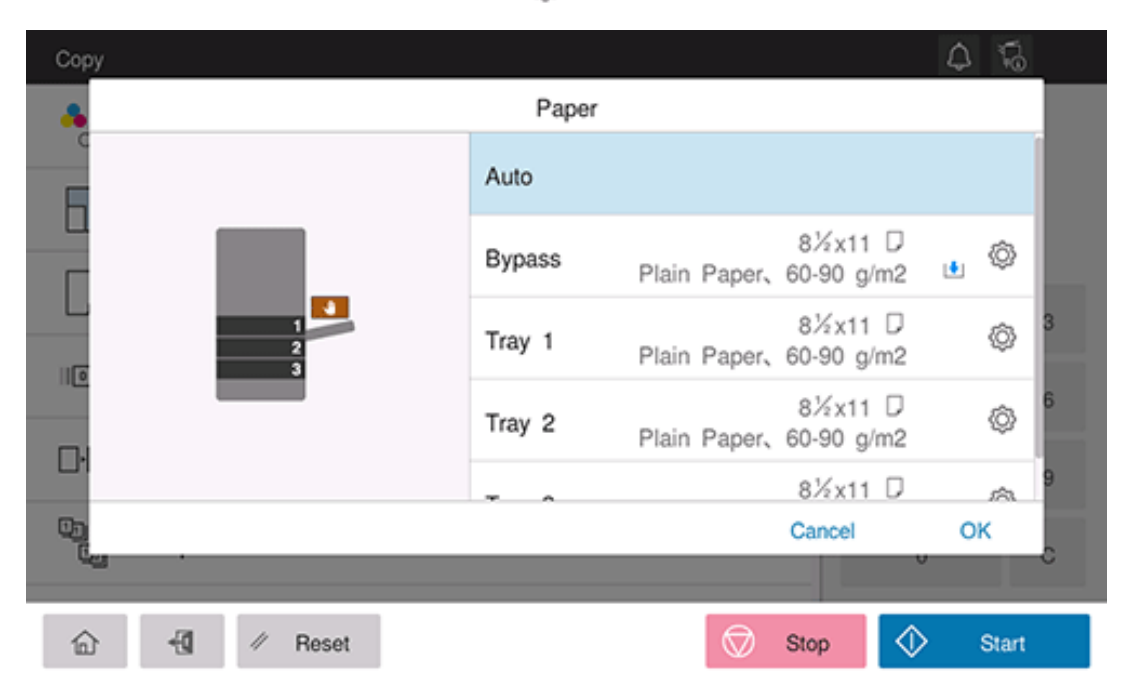

**Tap [Custom Size] from the drop-down list of [Paper Size].**

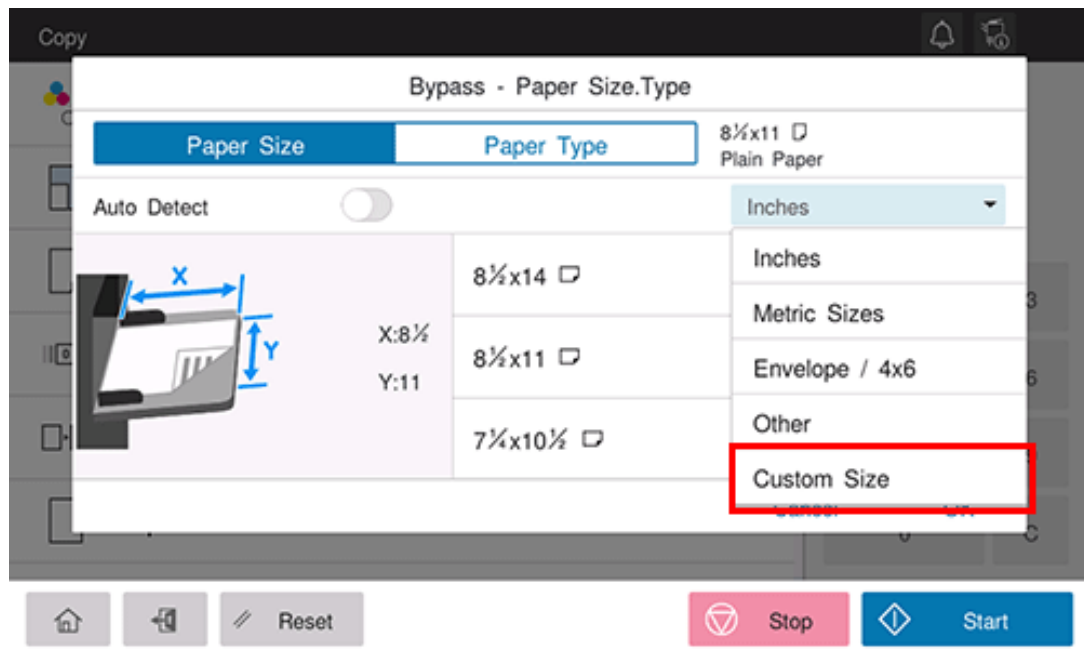

# **Specify the length and width of the paper.**

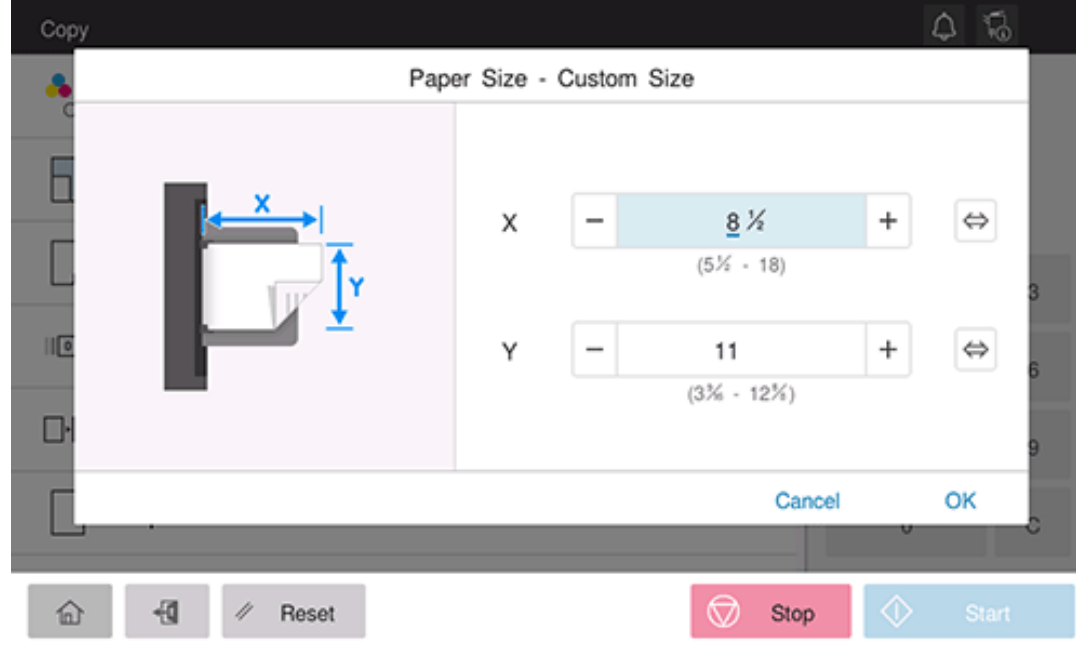

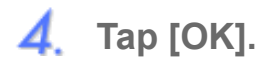

## **Changing the Default Option Setting**

You can change the default option setting of basic style to the desired one.

- ◆ Before changing, select [Utility] [Administrator] [System Settings] [Change Permission for Default Value Setting], and set [Change Permission for Default Value] to ON to display the menu icon on the screen of basic style.
	- **Tap [Copy] on the home screen.**
- $2^{\circ}$ **Change the target option setting to the value to be registered as the default.**
- 3. Tap the menu icon in the upper left corner of the screen to display the menu. From this menu, select [Set **the current setting value to Default value].**
	- To return to the factory default setting, select [Set the factory default setting value to Default value].

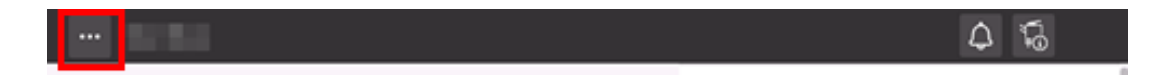

The value specified in step 2 is set as the default.